## HABILITA tu **Buzón Tributario**

**1 d** da c lic en el bo tón **Buzón** ng resa a **sat.gob.mx Tributario** y accede con tu Contraseña o e.firma.

 $\frac{1}{20}$  2

Elige la opción **Configuración** y llena el **formulario de medios de contacto**. Registra tu correo electrónico y tu teléfono celular.

Acceso por contraseña

960207

En

.<br>criba la palabra del capto e.firma

RFC:

Contraseña: <sup>O</sup> ontraseña .<br>firma portable:

Captcha:

3 Confirma tus medios de contacto. Para el correo electrónico da clic en el **vínculo que llegará a tu correo** y para el teléfono celular ingresa el código enviado a tu teléfono vía SMS en el formulario de medios de contacto. Deberás entrar a tu **Buzón Tributario**, opción **Configuración** y registrar el código donde se lee "Captura el código de activación que te enviamos por SMS". Da clic en el botón **Continuar** y listo.

## RECUERDA

Para concluir el proceso, es necesario **confirmar el registro de tus medios** dentro de las **72 horas** siguientes.

## ¿DUDAS?

Entra a **sat.gob.mx** | Llama al **55 6272 2728**

Horario de atención de **lunes a viernes** de **8:00** a **18:30** horas.

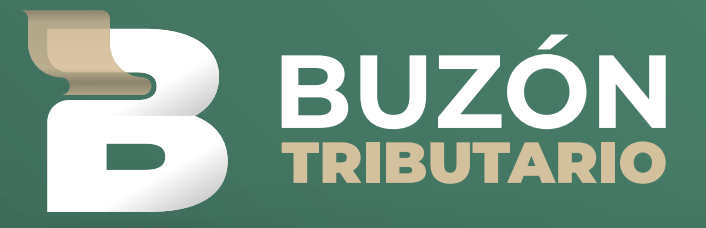

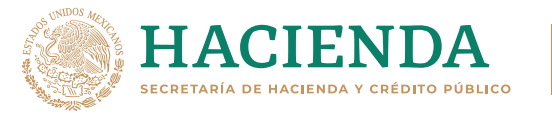

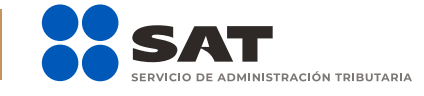